## Инструкция по работе в системе «Сетевой Город. Образование» для родителей/законных представителей и обучающихся

Первоначальные учетные данные (логин/пароль) для входа в систему создаются администратором системы (классным руководителем) в образовательной организации. В целях безопасности пользователям рекомендуется периодически менять свой пароль. Сменить пароль можно в разделе «Персональные настройки» - «Сменить пароль».

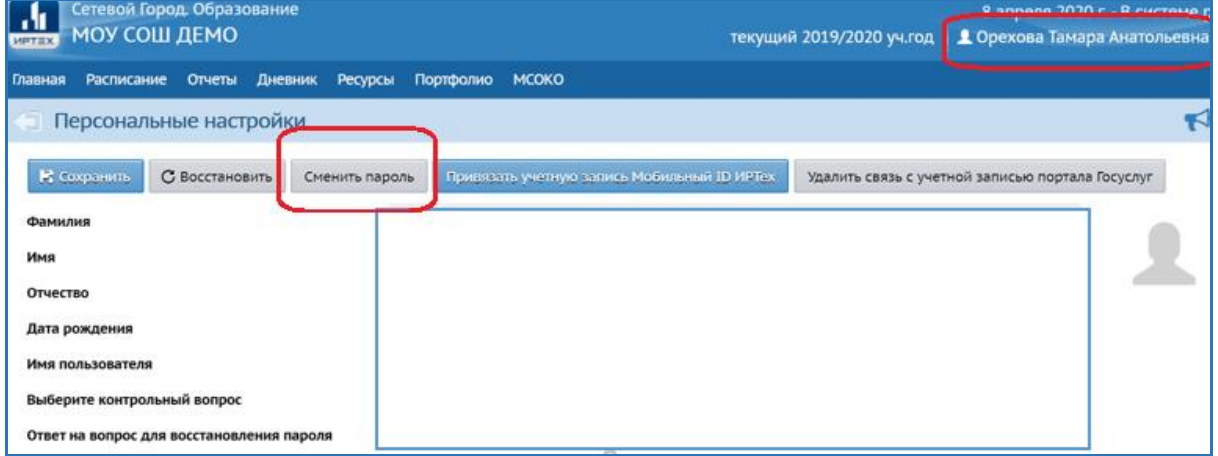

Если логин или пароль для входа в систему забыт/утерян, то можно воспользоваться функцией восстановления пароля по E-mail или мобильному телефону (при условии, если в системе ранее были указаны E-mail или мобильный телефон, а также контрольный вопрос и ответ на него). Для того, чтобы восстановить пароль на экране входа следует нажать на кнопку «Восстановить пароль», а затем выбрать один из двух вариантов восстановления пароля. При нажатии на кнопку «Применить данные» система автоматически сформирует новый пароль.

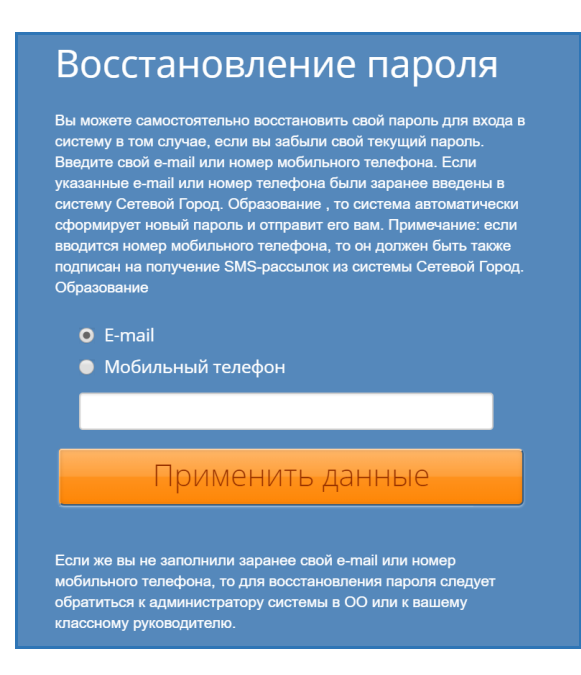

Если данные E-mail или мобильный телефон не были указаны, следует обратиться в образовательную организацию для восстановления данных для входа.

*Вход в систему:* 

 в адресной строке браузера необходимо указать адрес ссылки: [https://sgo.edu-74.ru/;](https://sgo.edu-74.ru/)

выбрать пункт «Образовательная организация»;

 войти в систему через: «Войти через Госуслуги» или в выпадающих меню выбрать: Городской округ/Муниципальный район, Населенный пункт, Тип ОО, Образовательное учреждение; указать в полях «Пользователь» и «Пароль» данные для входа (логин/пароль)

*Работа в системе.* Доступны следующие разделы:

- доска объявлений;
- расписание занятий;
- отчеты об успеваемости по различным предметам и сводный отчет;
- дневник заданий ребёнка, в том числе просроченных;
- школьные ресурсы;
- раздел «Персональные настройки».

Если вы являетесь родителем двух и более учеников, то чтобы переключиться между дневниками своих детей, используйте список ваших детей в правой верхней части экрана.

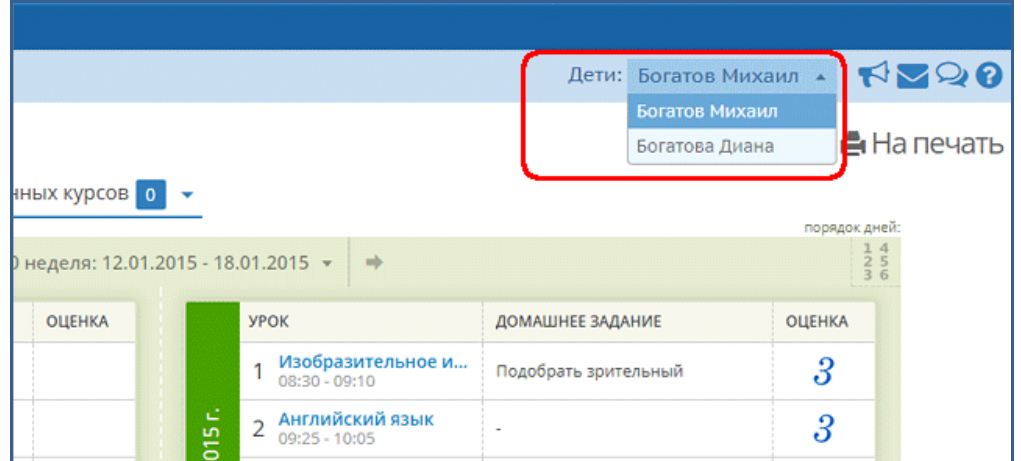

На странице «Главная» разработана удобная навигация для переключения между разделами в системе, также создана возможность настройки набора и порядка разделов самим пользователем.

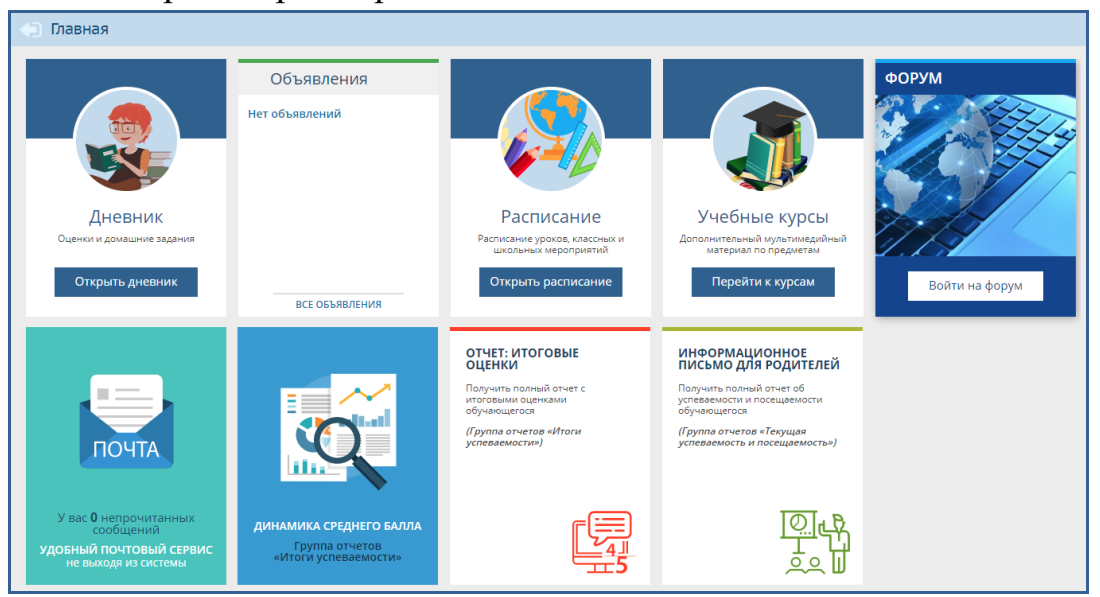

Для редактирования настроек расположения разделов необходимо на странице «Главная» на экране (справа) нажать на кнопку «Редактирование экрана», появится панель настройки.

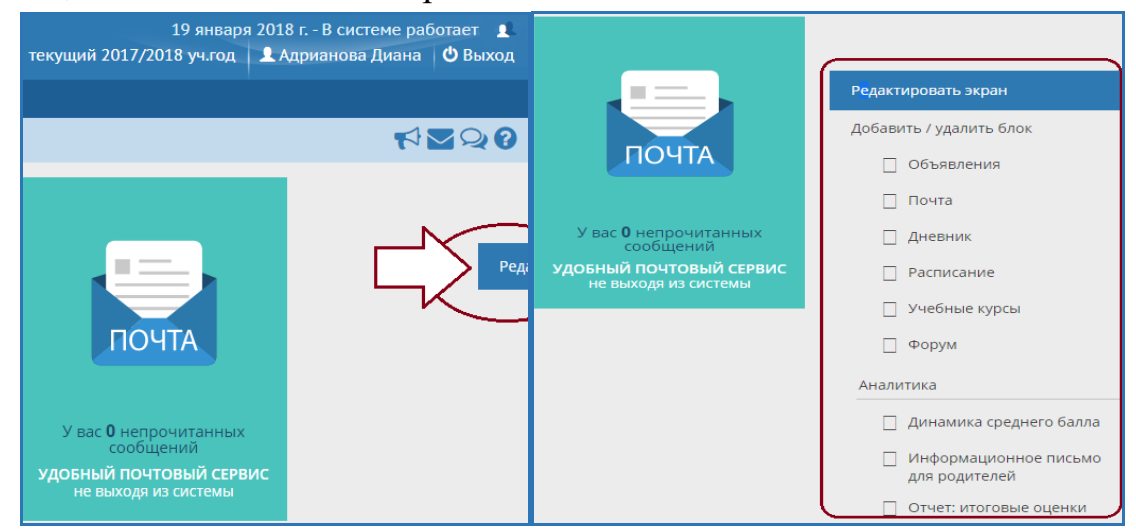

Для того, чтобы отображались требуемые разделы необходимо из предложенного списка выбрать соответствующие разделы.

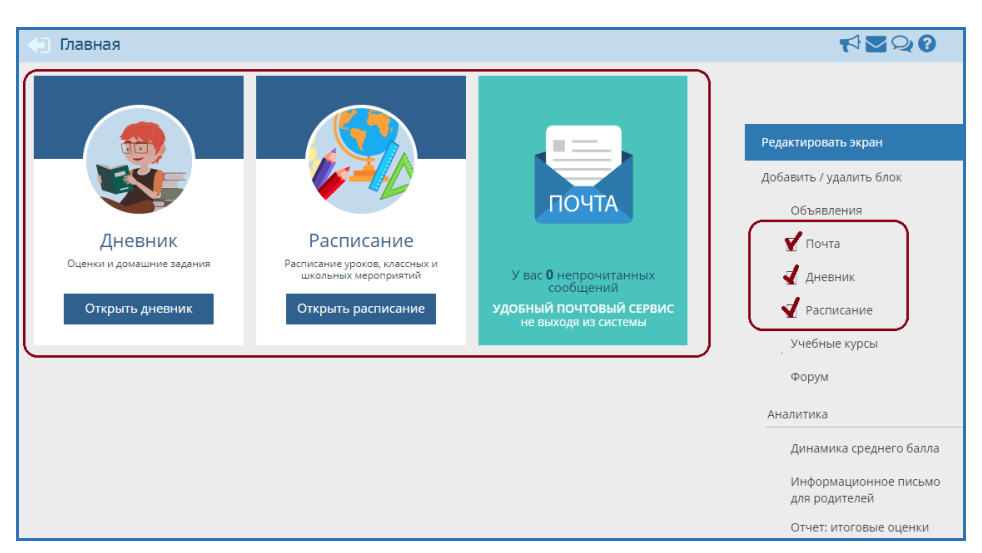

По завершению настроек Главная страница перестраивается, отображая только выбранные разделы.

Система также имеет возможность перемещать разделы, меняя их местами как удобно.

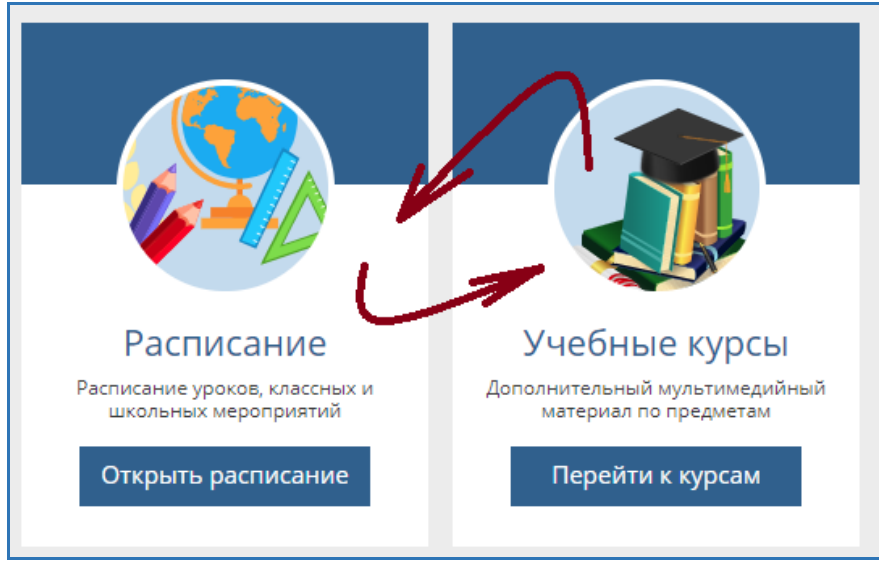

После окончания сеанса работы, выбор и расположение разделов сохранятся. Чтобы вернуться на «Главную» страницу, пользователь (родитель/ученик) должен выбрать пункт меню «Главная».

Раздел «Дневник» приведён к более понятному учащимся и родителям бумажному варианту (в частности, помимо заданий, отображается и расписание занятий).

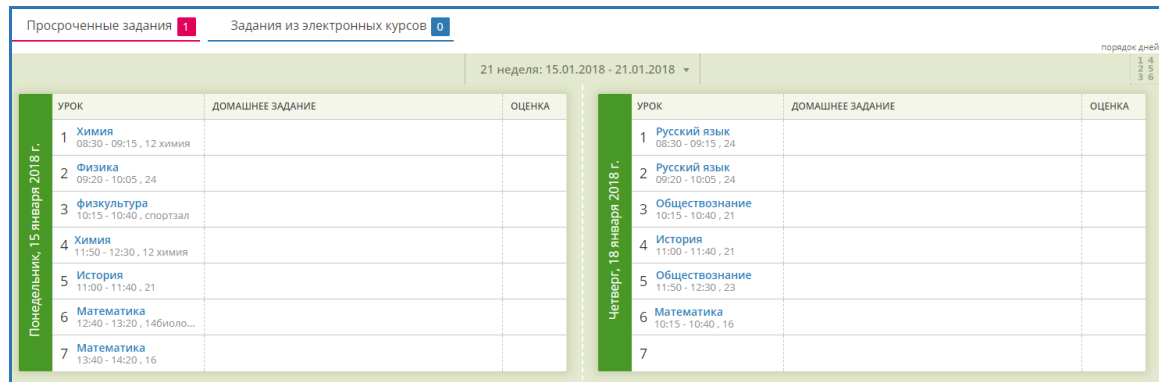

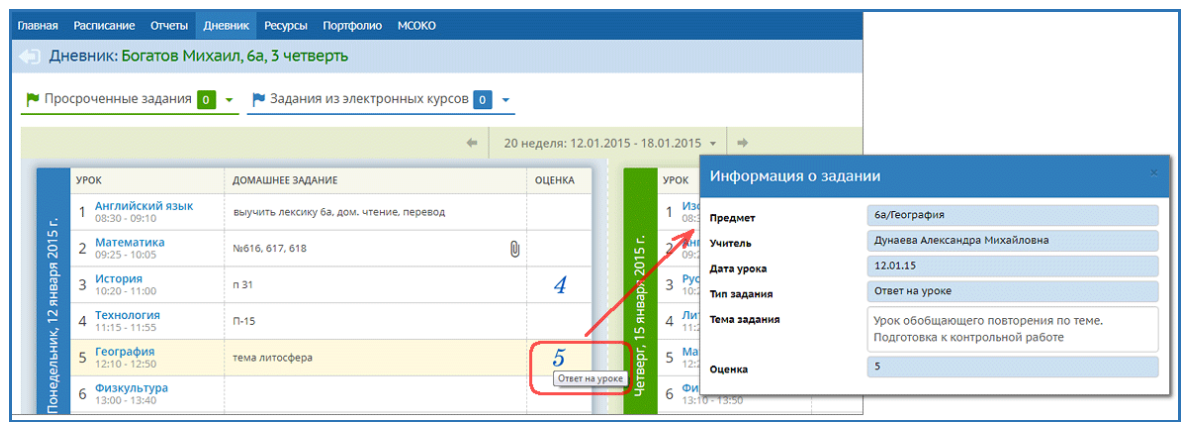

По домашнему заданию - подробности можно увидеть в графе «Домашнее задание»

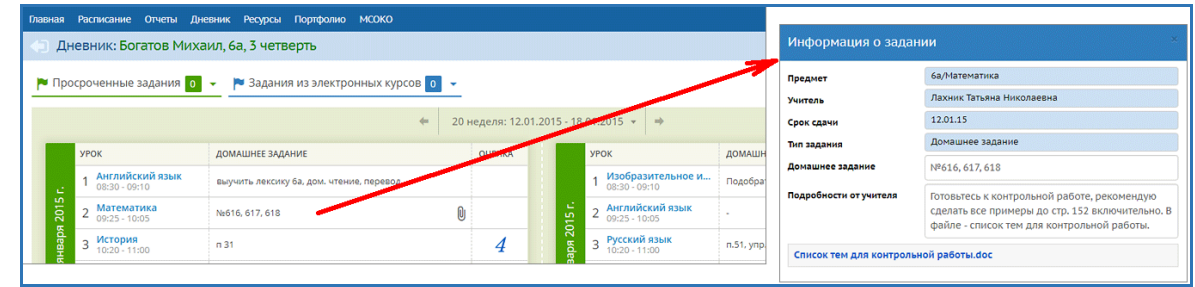

Если к заданию прилагаются дополнительные файлы, то они показываются в виде пиктограммы «скрепка». Нажав на неё, можно просмотреть список файлов и скачать их.

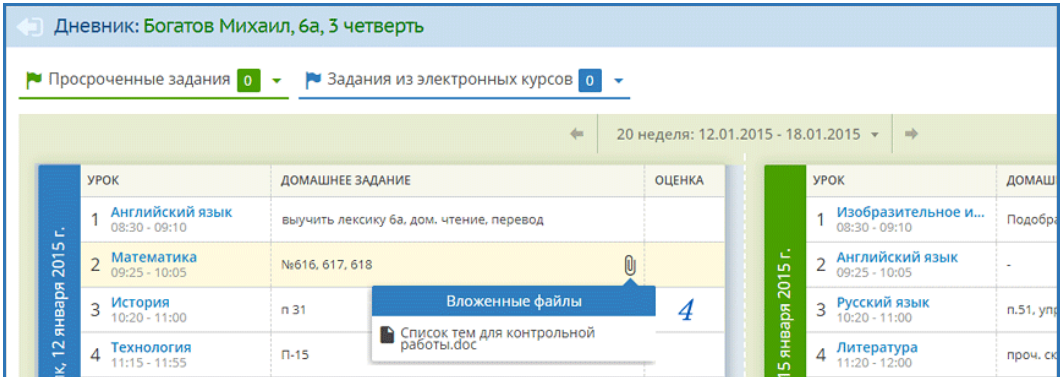

Если учитель ввёл комментарий к оценке, то этот факт будет обозначен пиктограммой треугольника. Красный треугольник - непрочитанный комментарий, синий - уже прочитанный.

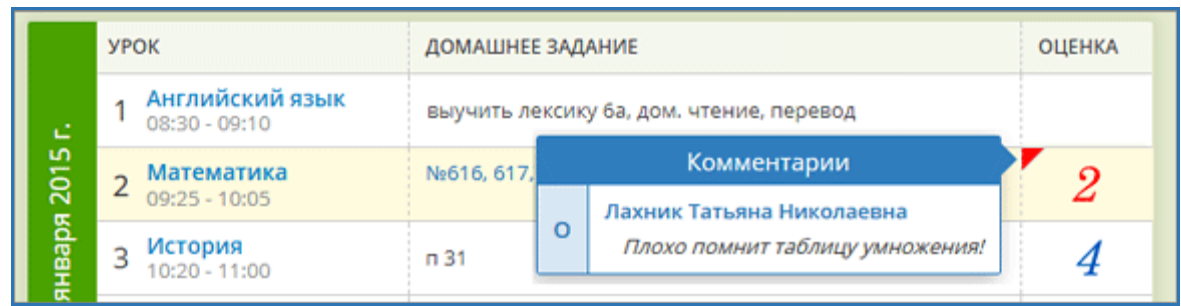

Если учитель назначил задания по электронному учебному курсу, то эти задания выводятся в блоке «Задания из электронных курсов», с возможностью перехода в учебный курс:

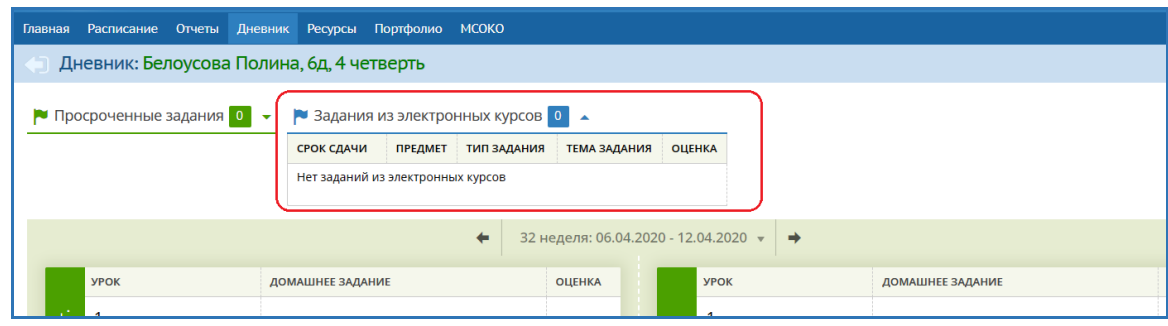

Обязательные задания, срок сдачи которых уже истёк, остаются в дневнике до тех пор, пока задолженность не будет погашена, но переходят в верхний блок «Просроченные задания». Этим заданиям соответствует [«точка»](javascript:parent.reDisplay() в электронном журнале учителя.

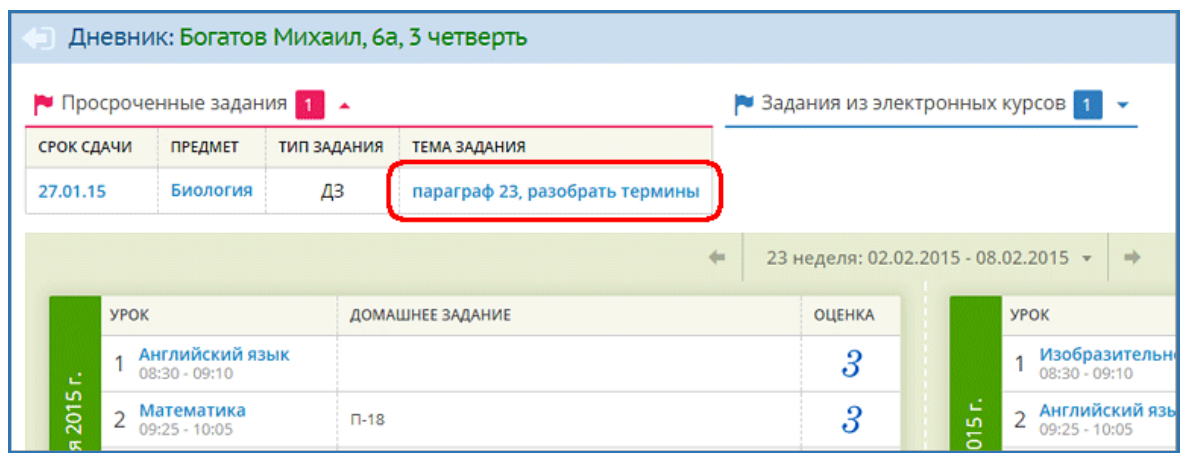

В разделе «Объявления» системы «Сетевой Город. Образование» отображаются сообщения на доске объявлений для группы пользователей (например, для всех родителей или всех учителей). Доска объявлений является первым экраном при входе в систему.

Внутренняя система почтовых сообщений (войти в почту можно по

кнопке с символом конверта в правой верхней части экрана). В отличие от доски объявлений, здесь можно указать получателей сообщения персонально: каждый пользователь системы «Сетевой Город. Образование» имеет индивидуальный почтовый ящик. После отправки почтовое сообщение приходит либо на внутренний почтовый ящик адресата, либо на его обычный адрес e-mail. Данная настройка устанавливается администратором системы в персональных настройках каждого пользователя в поле «Предпочтительный способ связи». Внутренняя почта системы «Сетевой. Город. Образование города» отличается от обычного e-mail тем, что нельзя прислать сообщения извне, а вот отправить письмо из системы «Сетевой Город. Образование» на внешний адрес возможно.

Раздел меню «Расписание» содержит несколько подразделов «Год», «Месяц», «Неделя», «День» (они расположены по вертикали, в верхней части окна). Во вкладке «Год» отображается календарь на текущий учебный год, где находится информация о каникулах, учебных, праздничных и выходных днях. Во вкладке «Месяц» можно посмотреть именинников месяца среди учащихся класса, расписание уроков и мероприятий на любой месяц. Во вкладке «Неделя» отображается расписание уроков на неделю. Во вкладке «День» можно увидеть расписание на этот день.